Användarmanual för felanmälan/beställning via Nyköpings kommun e-tjänst Gällande fastigheter och lokaler

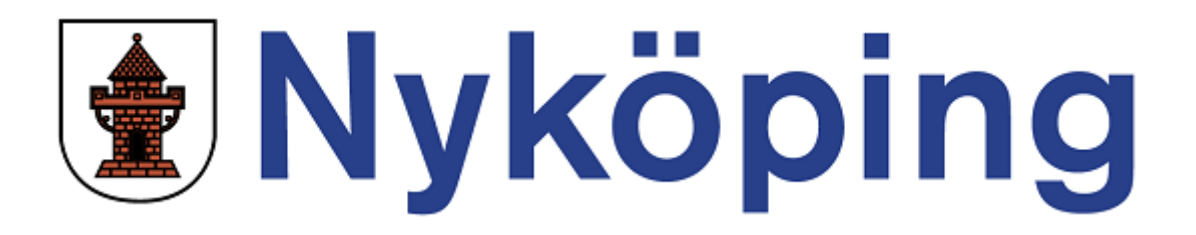

#### **Inledning**

Anmälan görs i e-tjänsten för felanmälan/beställning som arbetar direkt mot Nyköping kommuns fastighetssystem Faciliate.

I e-tjänsten kan du som kund ha ständig bevakning över dina felanmälningar och beställningar. Du kan göra egna uppföljningar och får även en snabb överblick av dina ärende.

### **Genväg till webbplats för felanmälan för intern verksamhet inom Nyköpings kommun**

För att komma åt e-tjänsten så går du via IN, verktyg och sedan felanmälan. Om du inte ser felanmälan under verktyg så kan du lägga till den under "Välj dina verktyg".

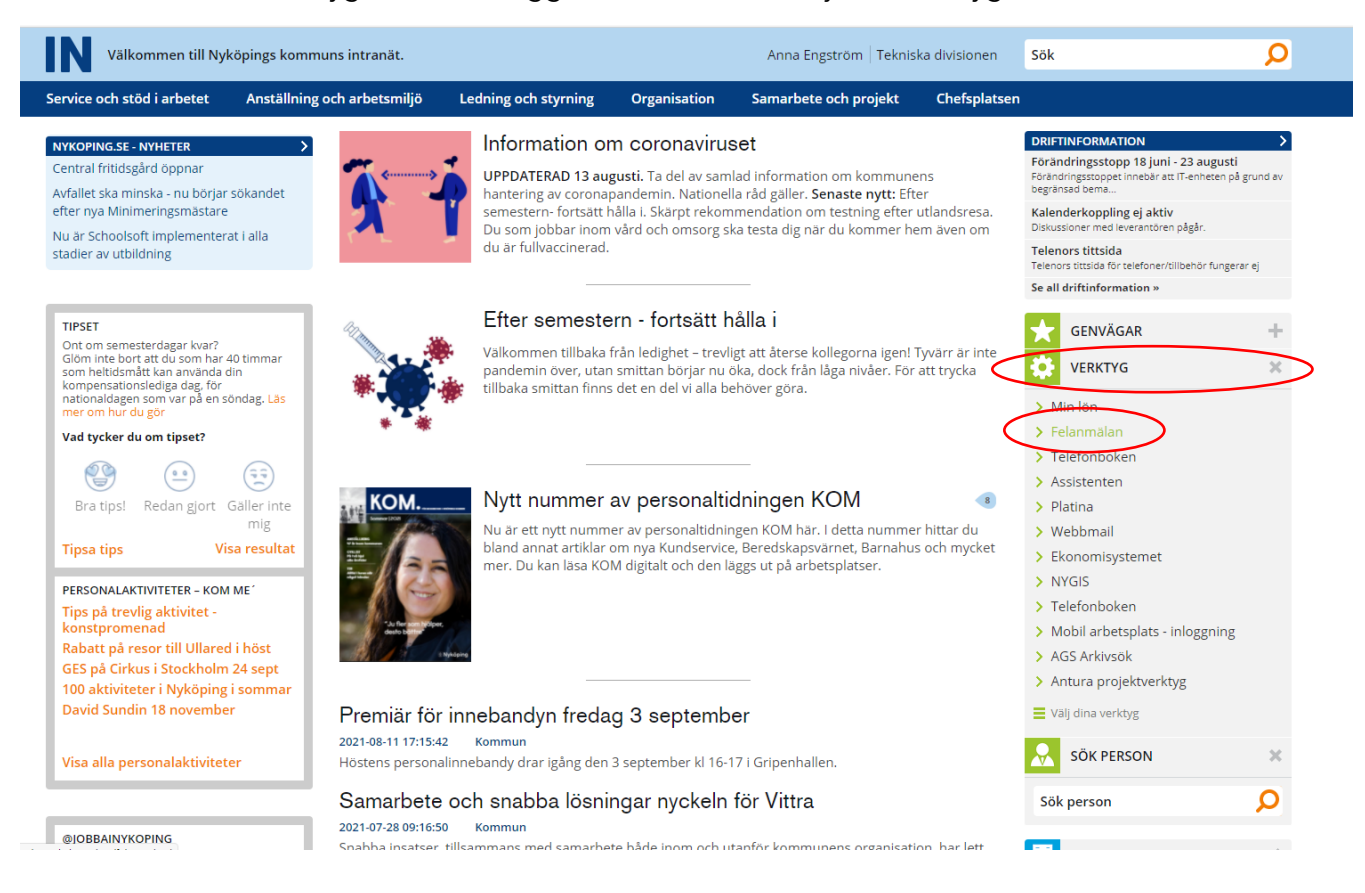

Nu kommer du in på felanmälningssidan. Gå till länken för felanmälan under rubriken fastigheter och lokaler.

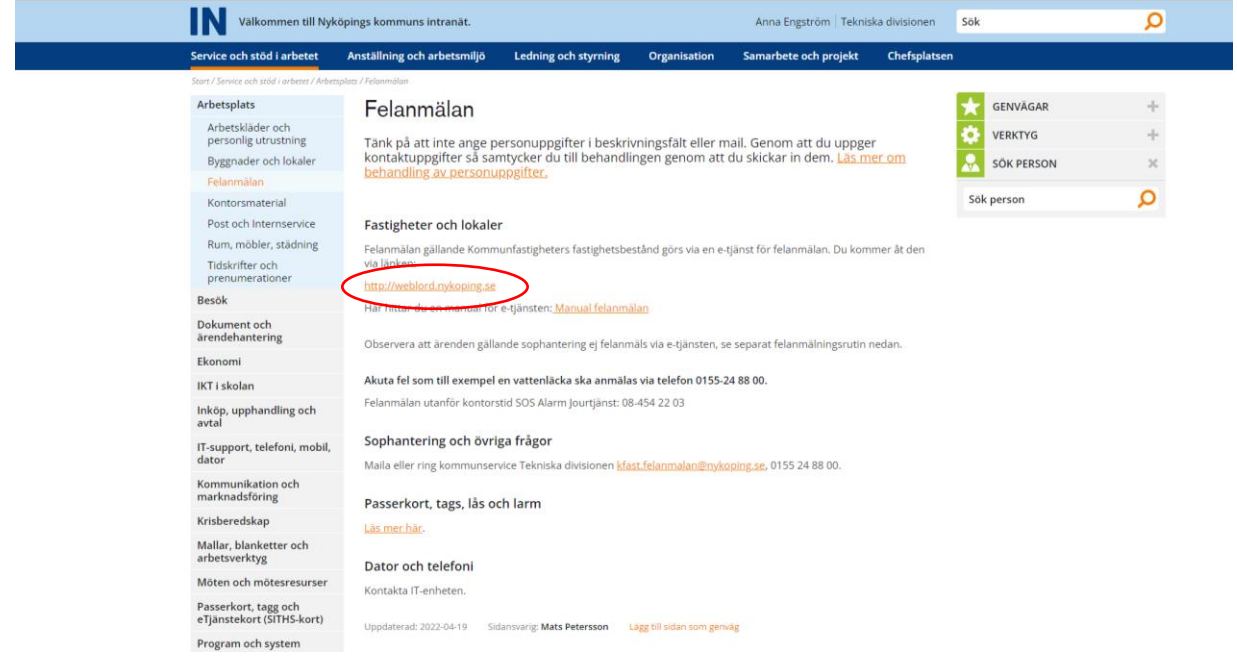

#### **Genväg till webbplats för felanmälan för extern hyresgäst/verksamhet hos Nyköpings kommun**

För att komma åt felanmälningstjänsten går du via Nyköpings kommuns hemsida, [www.nykoping.se](http://www.nykoping.se/) och E-tjänster.

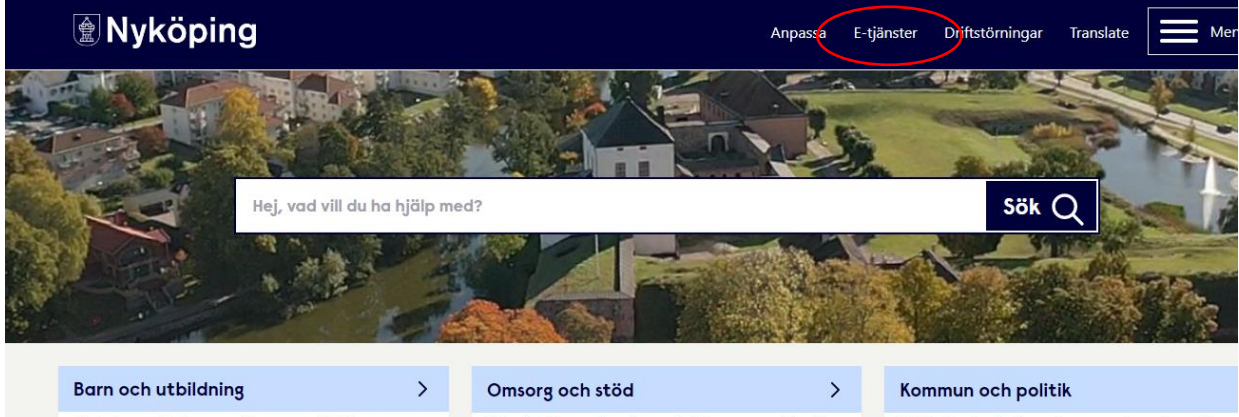

Förskola, grundskola, gymnasium, vuxenutbildning,<br>fritidshem, skolskjuts och Schoolsoft

Äldre, funktionsnedsättning, stöd till barn unga och familj,<br>pengar och bidrag, våld i nära relation

Politik, demokrati, så styrs kommunen, kontaktuppgifter,<br>ekonomi, påverka, kommunfakta, pressinformation

När du är inne i E-tjänster, välj "Fastigheter och lokaler – Felanmälan gällande Kommunfastigheters fastighetsbestånd".

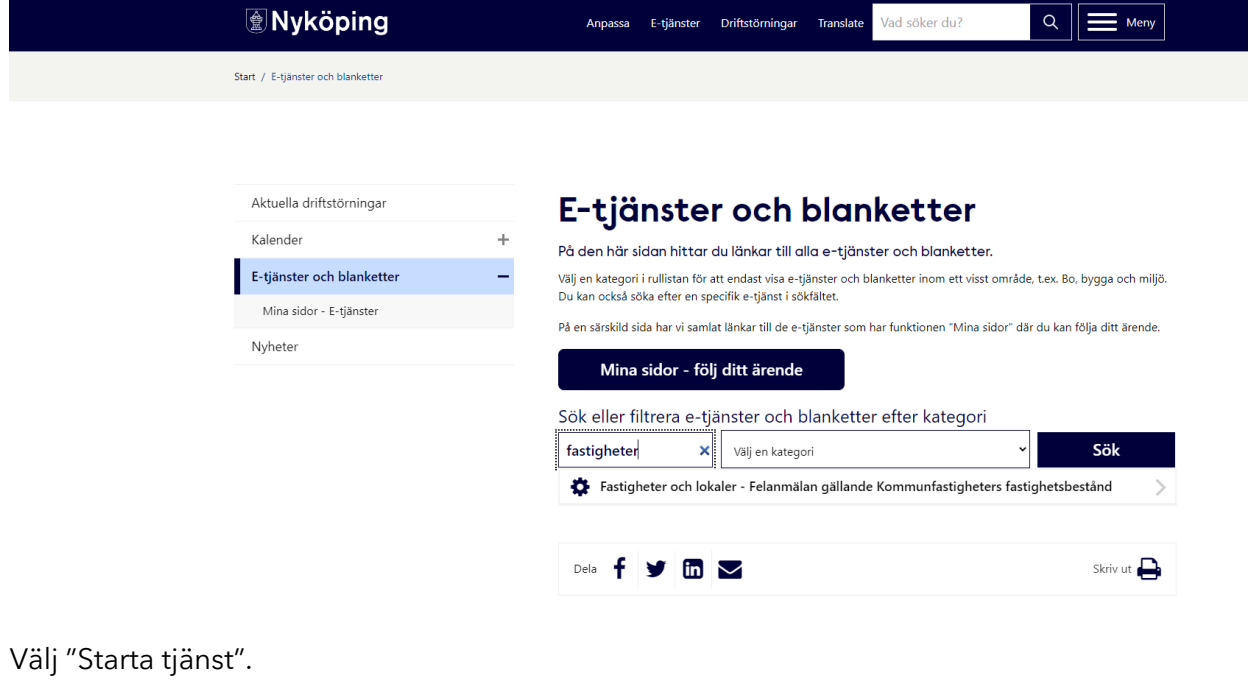

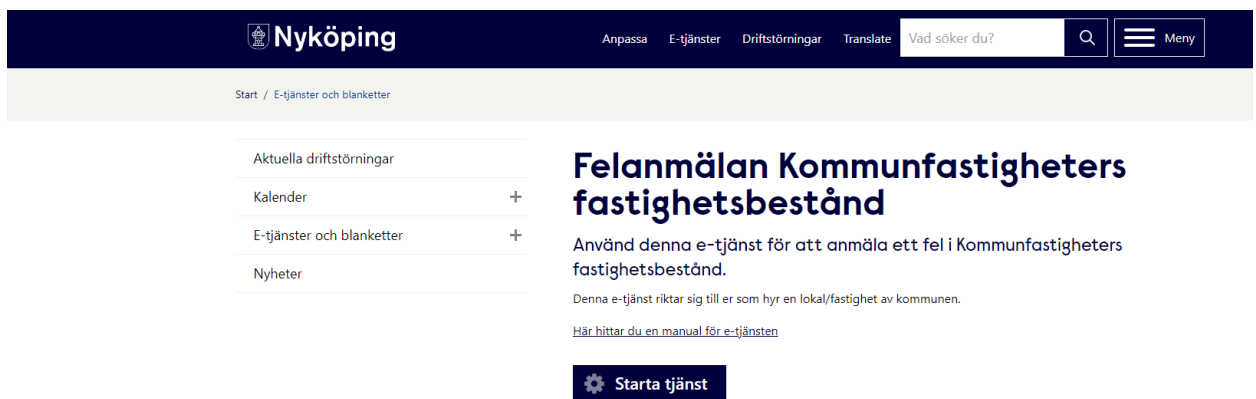

#### **Inloggning**

Logga in med ditt användarnamn och lösenord som ni har fått. För verksamhet inom Nyköping kommun är ditt användarnamn och lösenord detsamma som "ansvar" för internfakturor. Du som extern hyresgäst/verksamhet hos Nyköping kommun loggar in med ditt kundnummer. Ditt kundnummer står på din hyresfaktura. För hjälp med användarnamn och lösenord kontakta Kommunservice på tekniska Divisionen.

Klicka på Logga in.

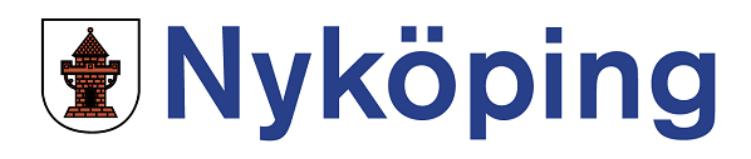

## E-tjänst för felanmälan

#### Nyköpings kommun fastigheter och lokaler

Om du glömt ditt användarnamn och lösenord kontakta din chef i första hand

Kommunservice på tekniska divisionen kan också hjälpa till med användarnamn och lösenord

Tekniska Divisionen tel: 0155-24 88 00 E-post kfast.felanmalan@nykoping.se

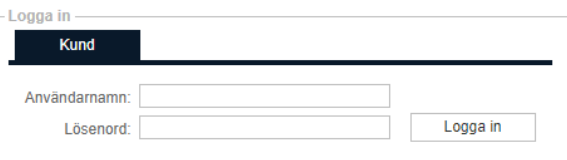

# **Registrera ny felanmälan/beställning**

Markera/klicka på felanmälan.

# **J**Nyköping

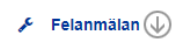

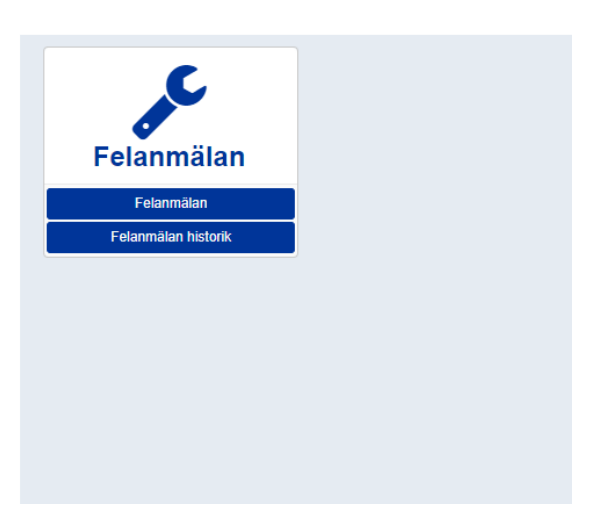

# **J**Nyköping  $\mathcal{F}$  Felanmälan $\circledR$

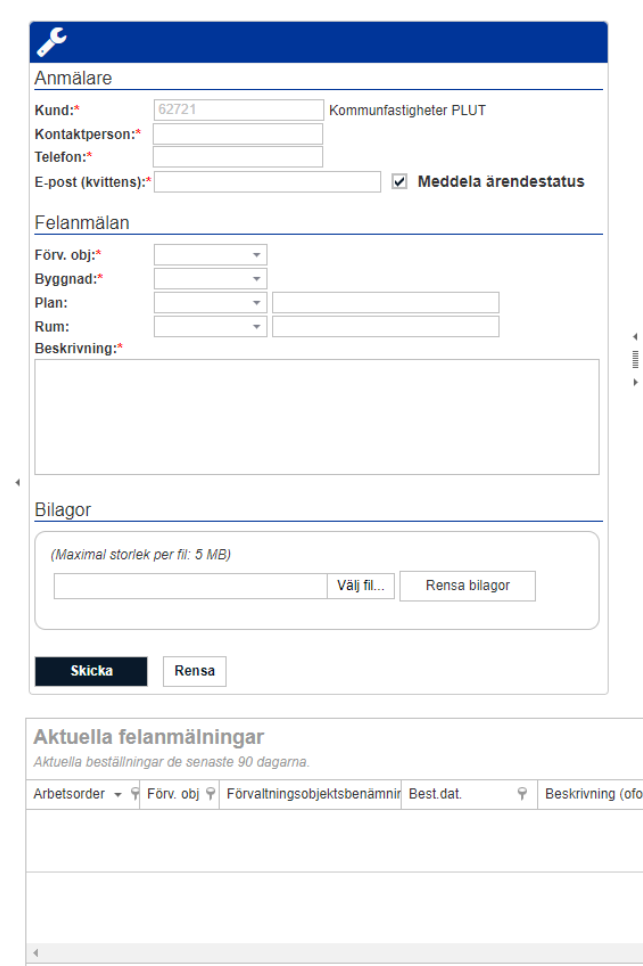

De fält som har röda stjärnor efter texten är obligatoriska att fylla i.

De fält som måste fyllas i är:

Kund – vi ska veta vem som anmält. (OBS! är alltid förifyllt och kan inte ändras).

Kontaktperson – vi ska veta vem vi ska kontakta vid frågor om ärendet.

Telefon – för att veta vilket telefonnummer vi kan ringa.

E-post – veta vilken e-postadress vi kan nå er på.

Förvaltningsobjekt – veta vilket område ärendet hör till.

Byggnad - vi ska veta vart vi ska gå och hitta rätt plats. Om du vet plan och rumsnummer fyll i det.

OBS! Om det sökta rummet inte finns i hjälpregistret måste det högra fältet fyllas i och i det fältet fungerar det att skriva vilka siffror och bokstäver som helst.

Beskrivning - skriv en så god beskrivning som möjligt av beställningen/felanmälan.

OBS! Endast 1 anmälan per felanmälan/ beställning!

Bocka i kryssrutan "Meddela ärendestatus". Kvittens skickas då med automatik till ifylld epostadress när vi mottagit och behandlat ärendet i Faciliate.

För att söka fram förvaltningsobjekt så används piltangenten. Hjälpregister öppnas då upp och du kan klicka på aktuellt förvaltningsobjekt. **Myköping** 

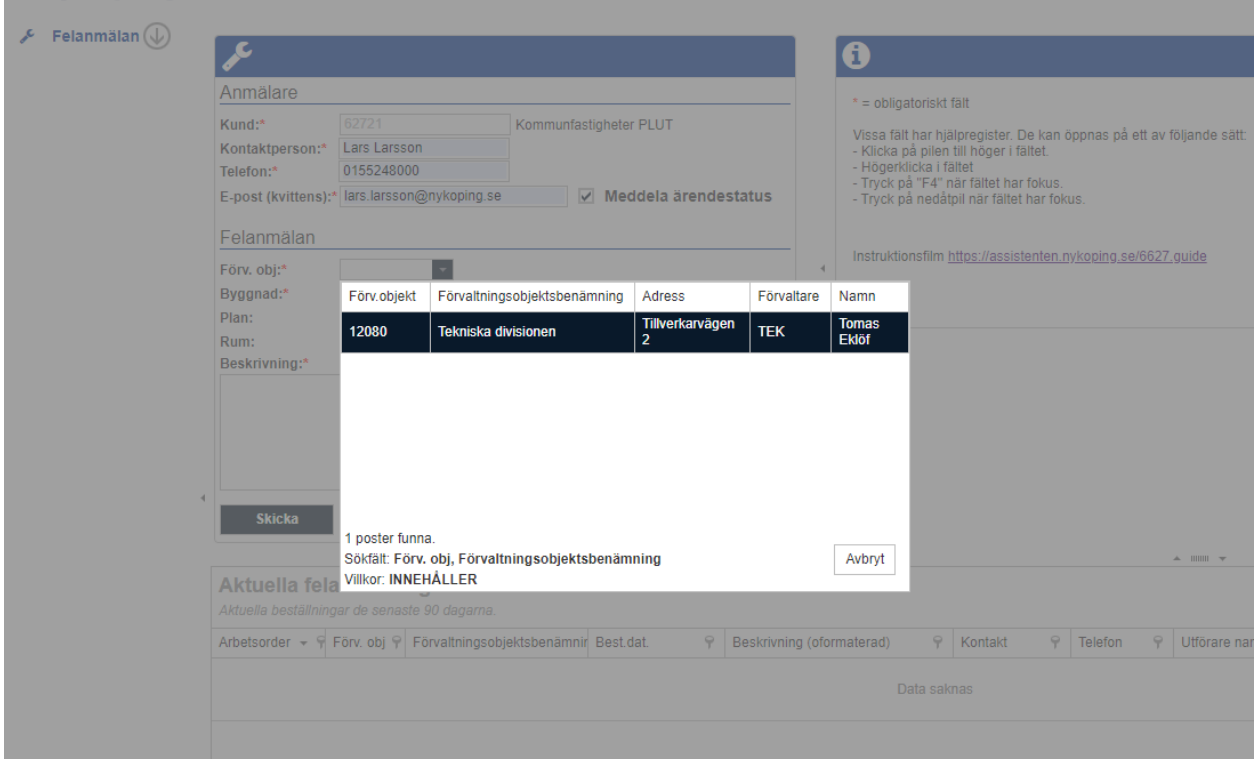

För att söka byggnad i hjälpregisterlista används piltangenten på samma sätt. Du får alltid upp en lista på samtliga byggnader som finns i förvaltningsobjektet.

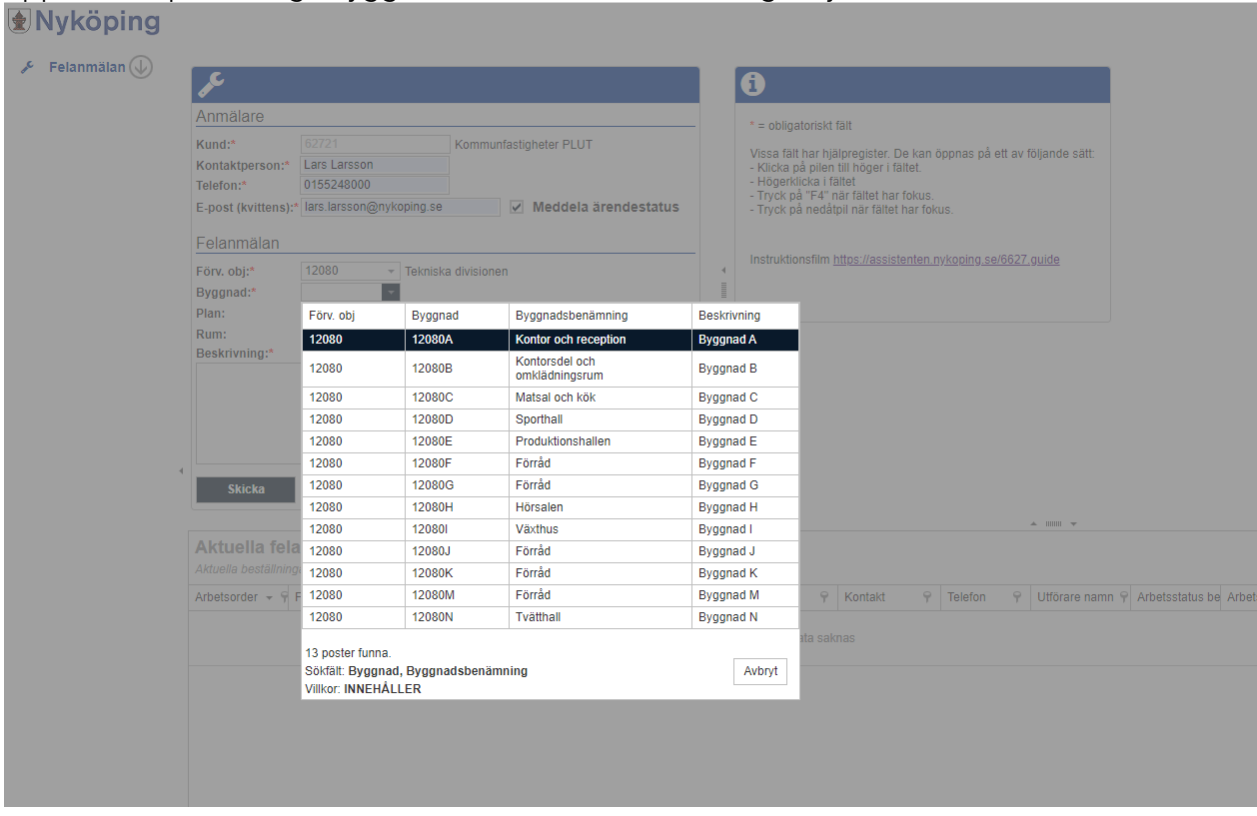

# Om du vet vilket plan i byggnaden som anmälan avser, fyll i denna information också.<br>E Nyköning

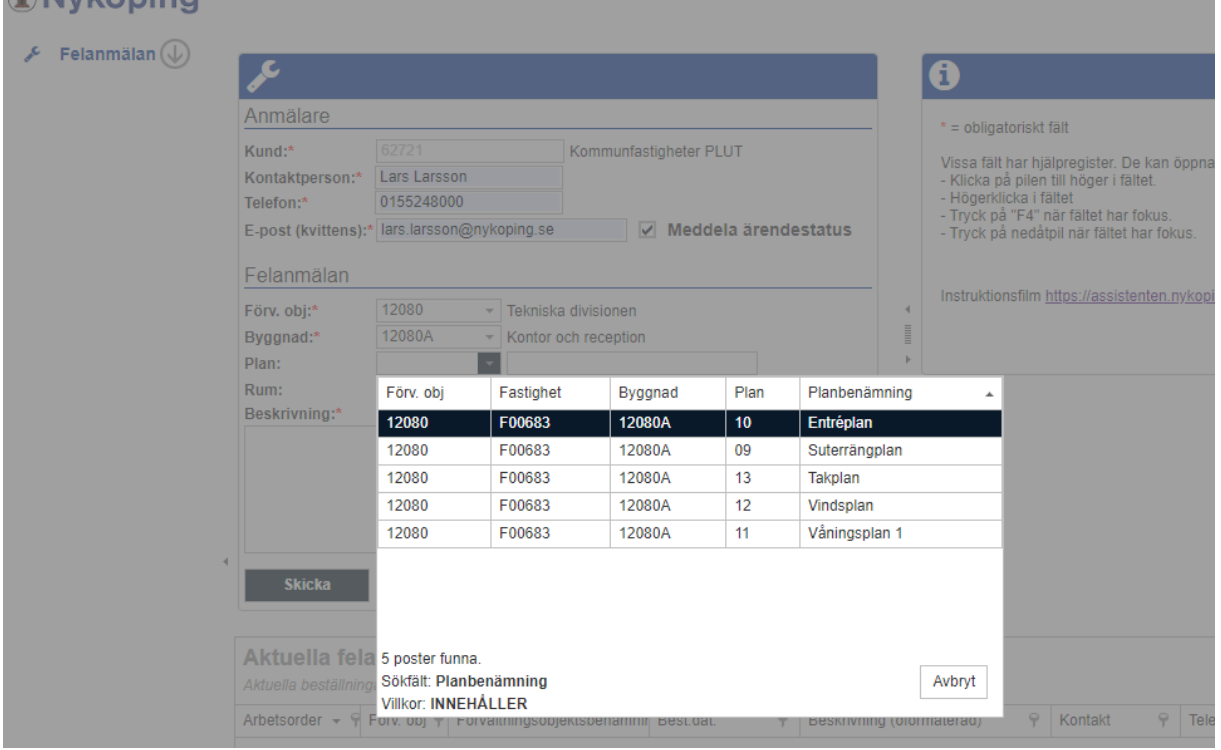

Om inte rätt rum finns i hjälpregistret går det bra att skriva egna siffror och bokstäver i det högra rumsfältet.

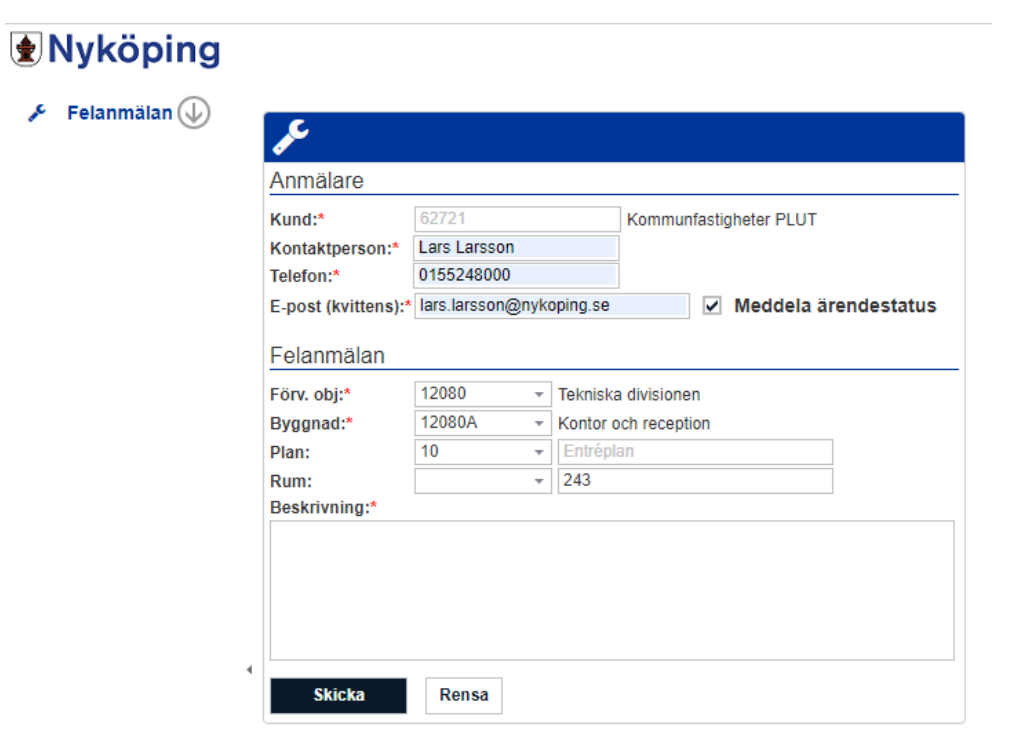

#### **Beskrivning**

Skriv in vad du/ni behöver hjälp med. OBS! Endast 1 anmälan per felanmälan/beställning

# **Wyköping**

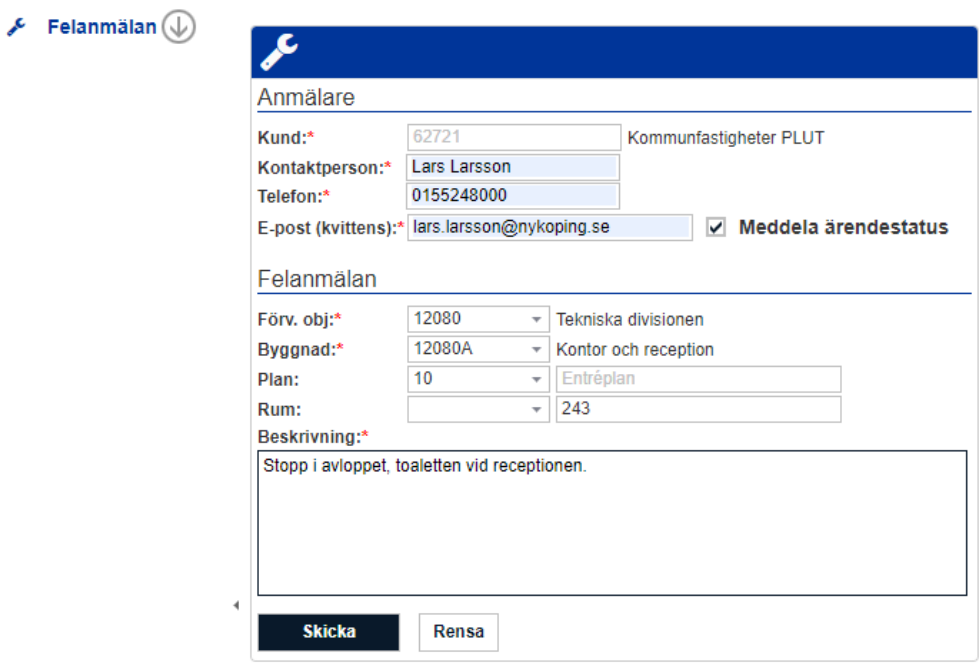

Trycker du på rensaknappen rensas enbart det du skrivit in i fälten (i de fält som det har hämtats uppgifter från hjälpregister sitter värden kvar, om de värdena skall tas bort måste de markeras för att kunna tas bort).

Trycker du på skicka, så skickas ärendet till Faciliate. När du tryckt på skicka visas kvittens för anmälan med det nummer som ärendet fått. Du kan välja att skriva ut kvittensen genom att välja skriv ut.

Under aktuella felanmälningar finner du pågående felanmälningar och kan se status mm.

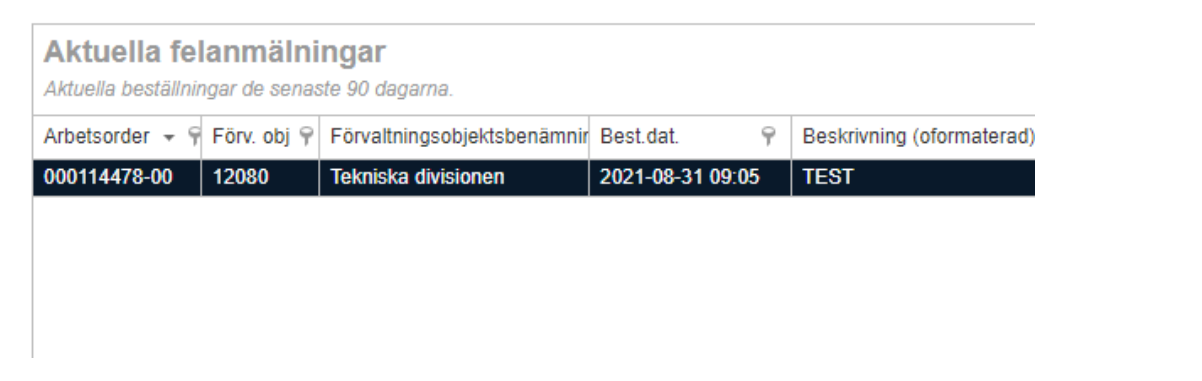

I listan kan man se mer eller mindre om man markerar och drar i listen mitt på sidan, markera och dra i det streckade fältet.

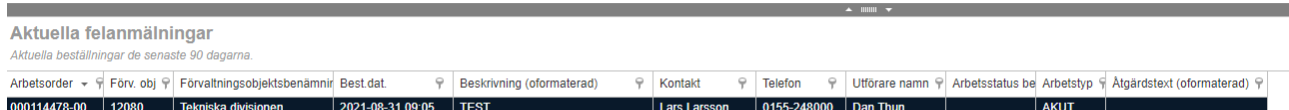

Listan kan du ändra ordning på. Tryck på pilen för att ändra ordning, tryck på "häftstiftet" för att kunna göra ett urval.

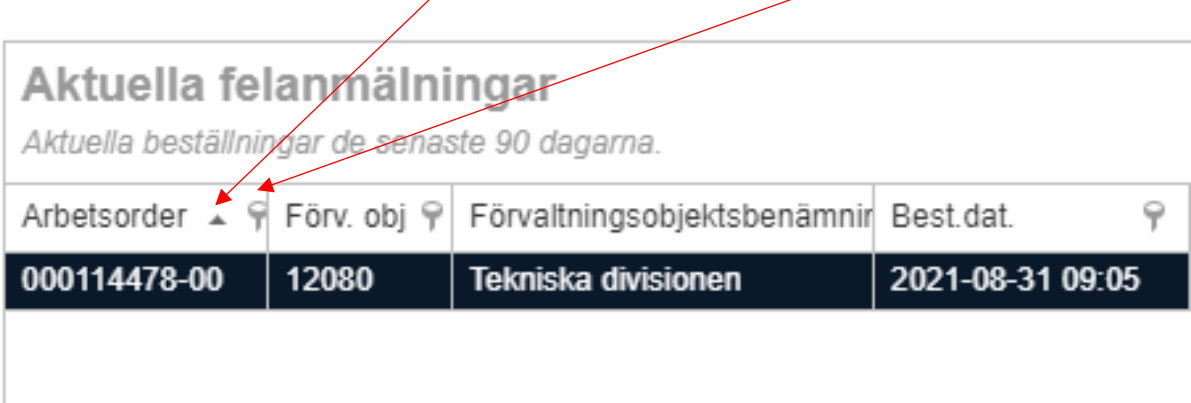

Markera strecket mellan kolumner, dubbelpil visas, håll ner vänster musknapp och dra för att göra kolumnen bredare.

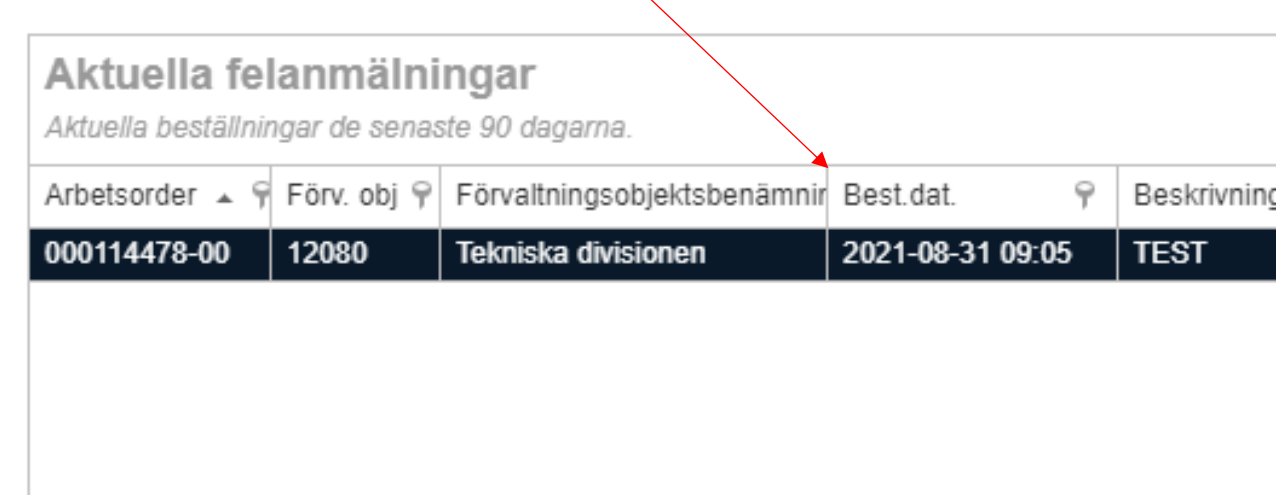

Längst ner till vänster finns funktionen för att "Visa arbetsorder" för felanmälan/beställningsrad. Markera aktuell rad och klicka på "Visa arbetsorder".

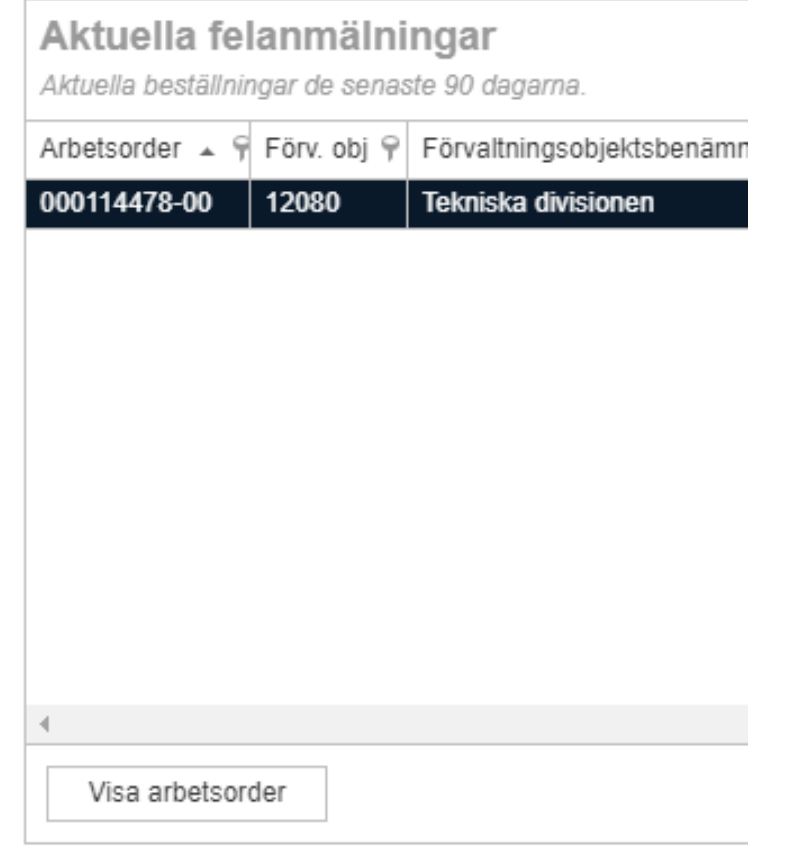

Längst ner till höger finns flera utskriftsalternativ.

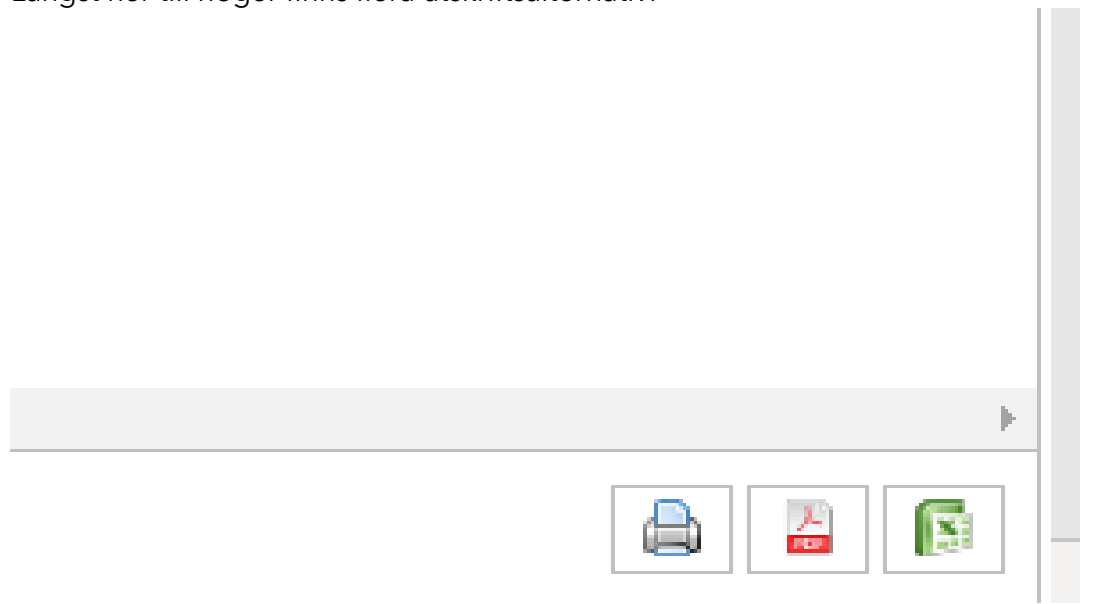

Markera skrivaren och du får fram en "rapport" på listan över de aktuella felanmälningarna. Om du vill ha en utskrift till PDF eller Excel, markera/tryck på ikonen för PDF eller Excel, fönster med texten Rapporten är redo att sparas/visas. Tryck på spara rapport och sedan Öppna fil.